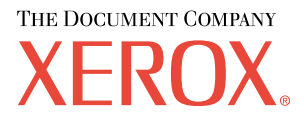

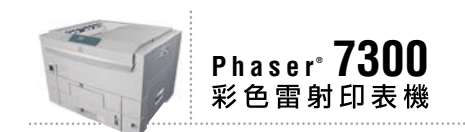

# 功能手冊

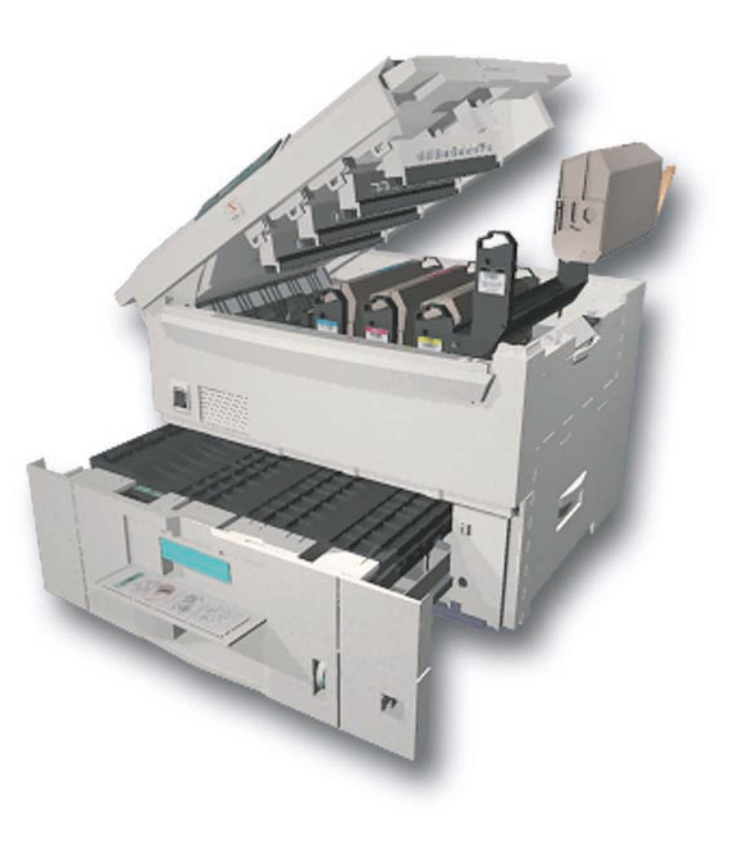

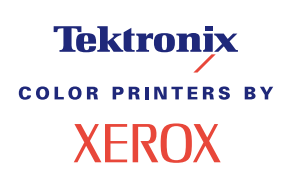

版權所有 © 2002, Xerox Corporation。保留一切權利。根據美國著作權法,保留未出版的所有版權。未經 Xerox Corporation 同意,本出版品之內容不得以任何方式翻印。

版權保護包括目前法令或司法管轄允許,或下文中所認可之各類型版權條款與資訊( 無範圍限制 ),亦包括從螢幕所 顯示之軟體程式所衍生的物件,例如樣式、範本、圖示、螢幕顯示、外觀等項目。

 $XEROX^{\circledast}$   $\cdot$  The Document Company<sup>®</sup>  $\cdot$  the stylized X, CentreWare®  $\cdot$  DocuPrint®  $\cdot$  Made For Each Other®  $\cdot$  Phaser®,  $\cdot$ PhaserShare® vthe TekColor® icon 和 WorkSet® 為 Xerox Corporation. infoSMART™ v PhaserPort™ v PhaserPrint™, PhaserSMART™、PhaserSym™、PhaserTools™ 的註冊商標且 TekColor™ 名稱為 Xerox Corporation 的註冊商標。

 $\text{Adobe}^{\textcircled{\tiny{\text{B}}}}\cdot \text{Acrobat}^{\textcircled{\tiny{\text{B}}}}\cdot \text{Reader}^{\textcircled{\tiny{\text{B}}}}\cdot \text{PageMaker}^{\textcircled{\tiny{\text{B}}}}\cdot \text{Photoshop}^{\textcircled{\tiny{\text{B}}}}\cdot \text{PostScript}^{\textcircled{\tiny{\text{B}}}}\cdot \text{ATM}^{\textcircled{\tiny{\text{B}}}}\cdot \text{Adobe}$ Garamond®、Birch®、Carta®、Mythos®、Quake® 和 Tekton® 為其註冊商標,Adobe Jenson™、Adobe Brilliant Screens™ technology 和 IntelliSelect™ 為 Adobe Systems Incorporated 或其在某些管轄範圍內所註冊的子公司之註冊商標。

Apple®、LaserWriter®、LocalTalk®、Macintosh®、Mac® OS、AppleTalk®、TrueType2®、Apple Chancery®、 Chicago®、Geneva®、Monaco®,及 New York® 皆為註冊商標,QuickDraw™ 則為 Apple Computer Incorporated 之註冊 商標。

Marigold™ 及 Oxford™ 為 AlphaOmega Typography 之註冊商標。

Avery™ 為 Avery Dennison Corporation 之註冊商標。

PCL<sup>®</sup> 及 HP-GL<sup>®</sup> 均為 Hewlett-Packard Corporation 之註冊商標。

Hoefler Text 為 Hoefler Type Foundry 所設計。

ITC Avant Guard Gothic® NITC Bookman® NITC Lubalin Graph® NITC Mona Lisa® NITC Symbol® NITC Zapf Chancery® 及 ITC Zapf Dingbats® 皆為 International Typeface Corporation 之註冊商標

Bernhard Modern™ SClarendon™ SCoronet™ SHelvetica™ SNew Century Schoolbook™ SOptima™ SPalatino™ S Stempel Garamond™、Times™ 及 Univers™ 均為 Linotype-Hell AG 與 ( 或 ) 其所屬公司之註冊商標。

MS-DOS<sup>®</sup>及 Windows® 為 Microsoft Corporation 之註冊商標。

以 TrueType® 格式的 Wingdings™ 為 Microsoft Corporation 之產品。WingDings 為 Microsoft Corporation 之註冊商標, TrueType 是 Apple Computer, Inc. 之註冊商標。

Albertus™、Arial™、Gill Sans™、Joanna™ 及 Times New Roman™ 為 Monotype Corporation 之註冊商標。

Antique Olive® 為 M. Olive 之註冊商標。

Eurostile™ 為 Nebiolo 之註冊商標。

Novell<sup>®</sup> 及 NetWare® 為 Novell, Incorporated 之註冊商標。

Sun® 及 Sun Microsystems® 為 Sun Microsystems, Incorporated 之註冊商標。SPARC® 為 SPARC International, Incorporated 之註冊商標。SPARCstation™ 為 SPARC International, Incorporated 之商標,獨家授權予 Sun Microsystems, Incorporated。

UNIX® 為美國及其他國家之註冊商標,由 X/Open Company Limited 獨家授權。

作為 ENERGY STAR® 的事業夥伴,Xerox Corporation 已決定讓本產品將符合 ENERGY STAR 能源節約要求。ENERGY STAR 的名稱及商標為美國的註冊標記。

本產品使用 John Halleck 所寫的 SHA-1 程式碼,並已獲得作者同意使用。

獲得美國專利 4,558,302 授權,本產品採用 LZW。

其他標記均為相關公司的商標或註冊商標。

由 Phaser 7300 彩色印表機所產生的 PANTONE® 色彩係為四色與 / 或三色混合處理的模擬色彩, 可能無法符合 PANTONE 所認同的實心色彩標準。請使用目前的 PANTONE Color Reference Manuals (PANTONE 色彩參考手冊) 以查 詢準確的色彩。

唯有安裝由 PANTONE 授權的標準驅動程式,才能使此產品獲得 PANTONE 的色彩模擬效果。若要取得目前領有合格 執照者名單,請洽 Pantone, Inc.。

# 目錄

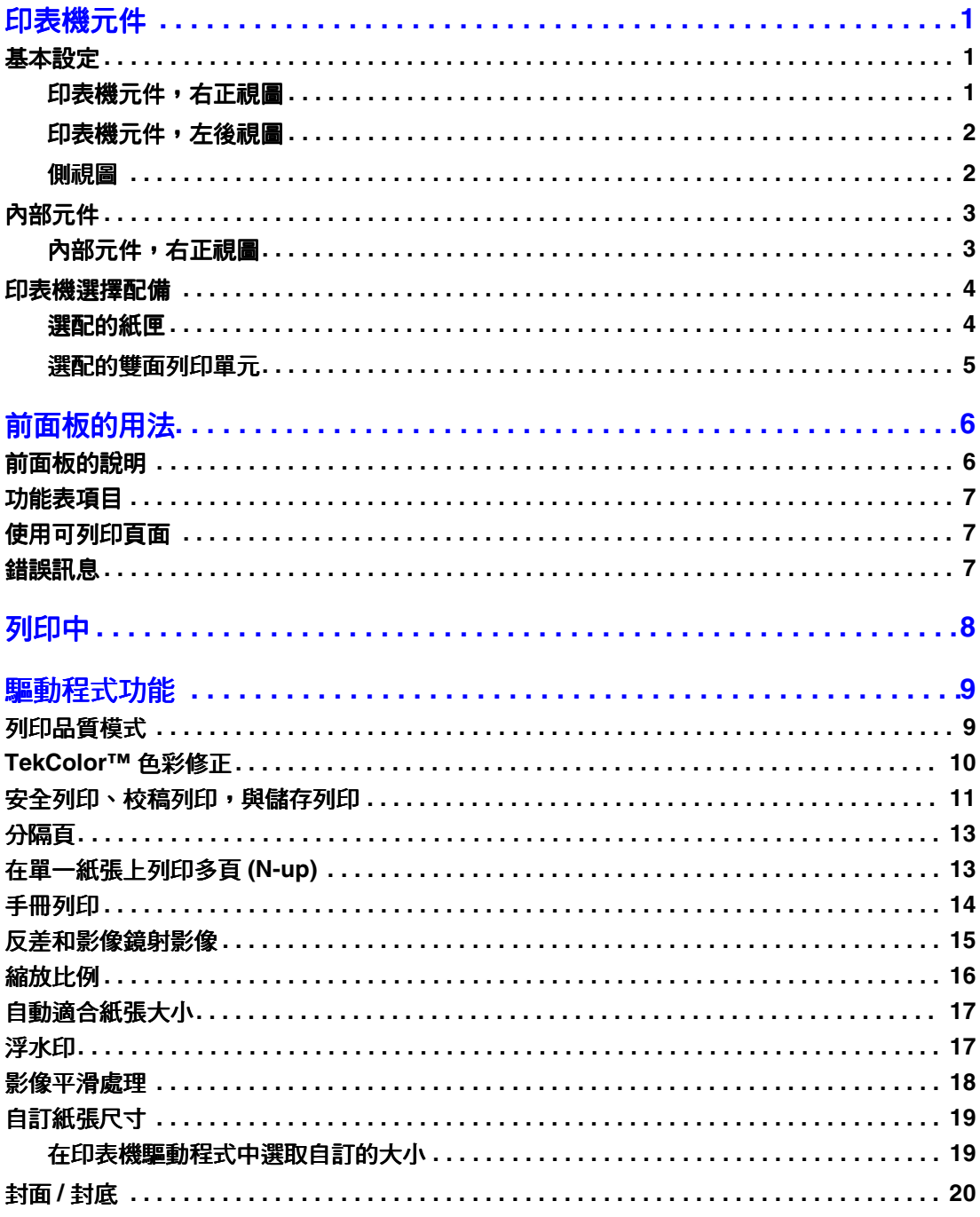

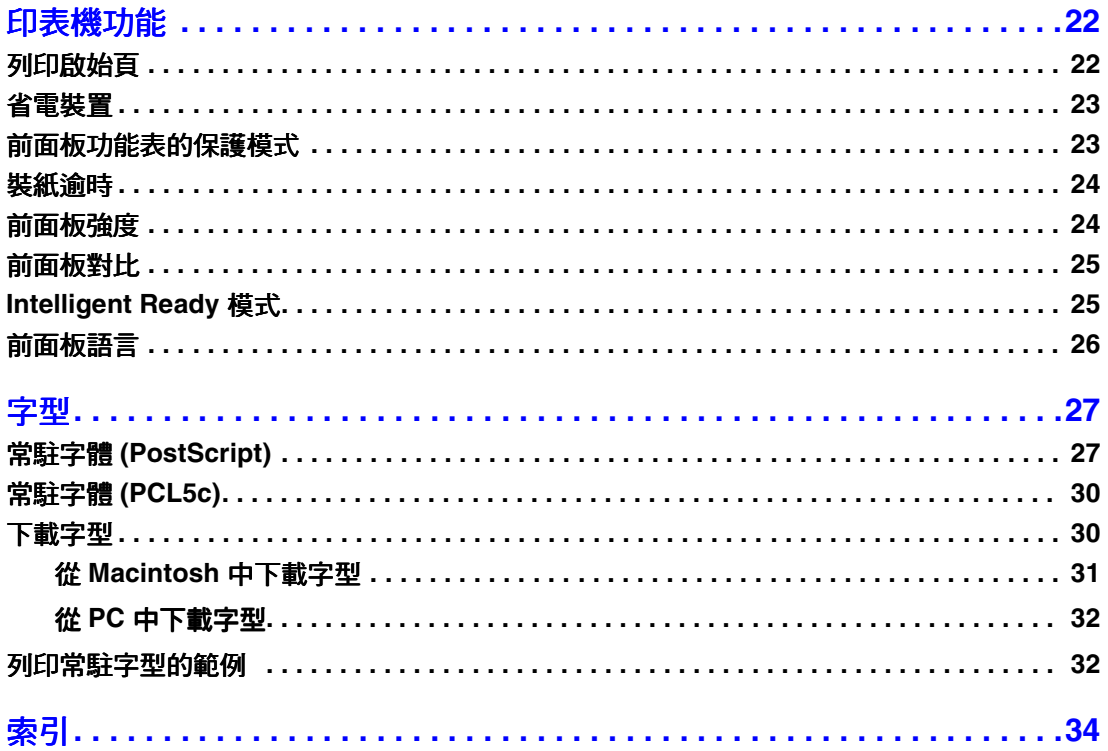

# <span id="page-4-0"></span>印表機元件

# <span id="page-4-1"></span>基本設定

### <span id="page-4-2"></span>印表機元件,右正視圖

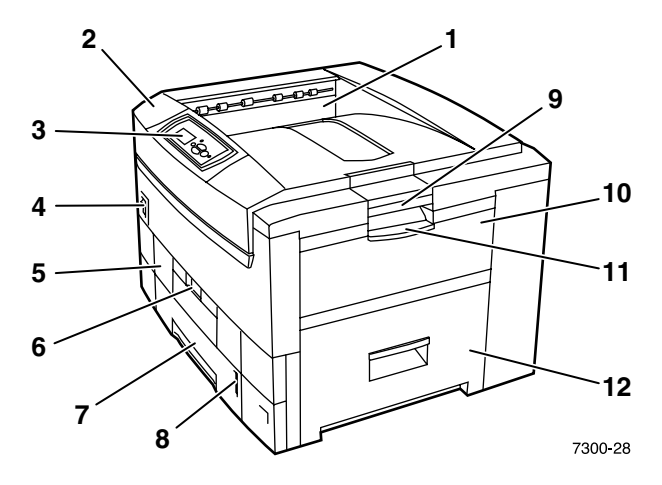

- <span id="page-4-3"></span>1. 上方輸出紙匣 (輸出紙張面朝下)
- <span id="page-4-4"></span>2. 上蓋
- <span id="page-4-5"></span>前面板  $3.$
- 4. 電源開關
- <span id="page-4-8"></span>雙面列印單元 (選配)  $5.$ (圖中顯示已開關)
- 6. 雙面列印單元鬆脫拉桿
- <span id="page-4-7"></span>7. 紙匣 1
- <span id="page-4-6"></span>8. 紙層計量器
- 9. 上蓋鬆脫拉桿
- 10. 多功能紙匣 (MPT)
- 11. 多功能紙匣 (MPT)
- 12. A門

### <span id="page-5-0"></span>印表機元件,左後視圖

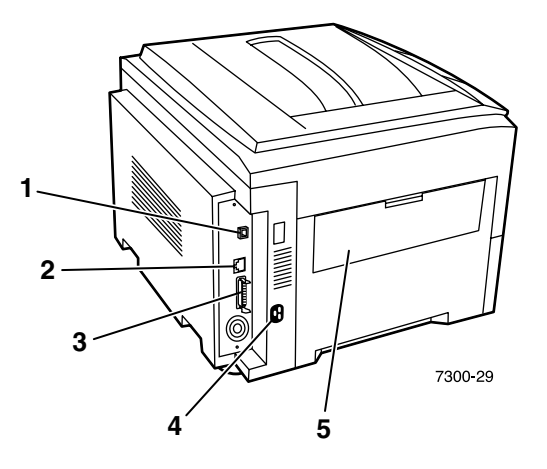

- <span id="page-5-3"></span><span id="page-5-2"></span>**1.** Ethernet UTP 接頭
- **2.** USB 接頭
- <span id="page-5-6"></span>3. 並列埠接頭
- <span id="page-5-8"></span>4. 電源線插孔
- <span id="page-5-7"></span>5. 左側輸出紙匣 ( 圖中顯示已開關 ) ( 輸出紙張面朝上 )

#### <span id="page-5-1"></span>側視圖

<span id="page-5-4"></span>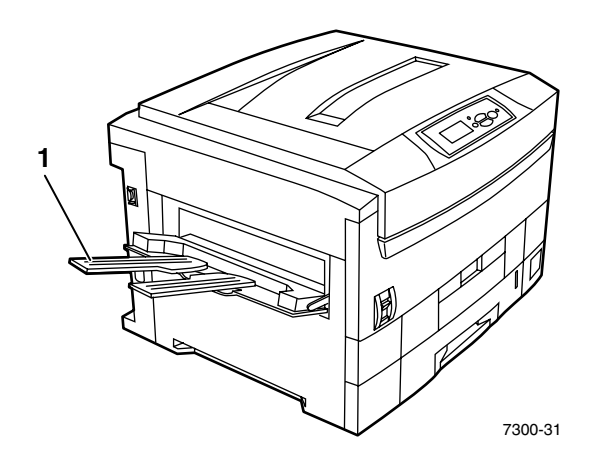

<span id="page-5-5"></span>1. 左側輸出紙匣 ( 圖中顯示已關上 ) ( 輸出紙張面朝上 )

# <span id="page-6-3"></span><span id="page-6-0"></span>內部元件

### <span id="page-6-1"></span>内部元件,右正視圖

<span id="page-6-2"></span>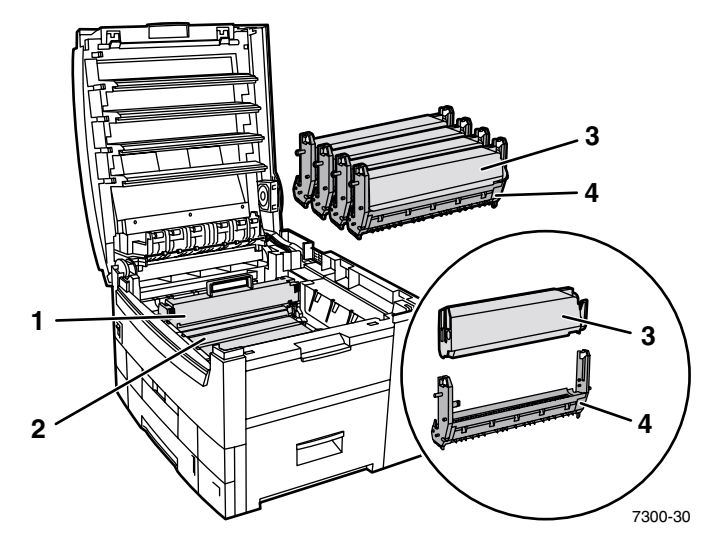

- 1. 定影器
- 2. 轉印單元
- 3. 碳粉匣
- 4. 成像單元

# <span id="page-7-0"></span>印表機選擇配備

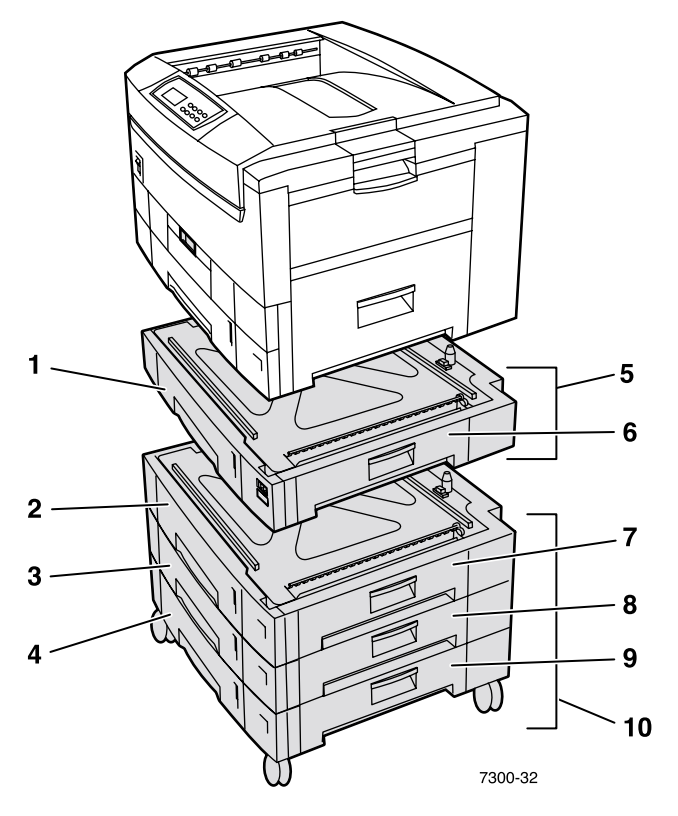

### <span id="page-7-4"></span><span id="page-7-1"></span>選配的紙匣

這裡所顯示的設定包含最大數目的紙匣。互動式文件光碟上 《安裝手冊》中的 〈下層紙匣設 定)章節裡會介紹各種可用的設定。

- 1. 紙匣 2 (550 頁進紙器)
- 2. 紙匣 3 (550 頁進紙器)
- 3. 紙匣 4 (550 頁進紙器)
- <span id="page-7-3"></span>4. 紙匣 5 (550 頁進紙器)
- 5. 550 頁進紙器選擇配備 一或兩個各可裝 550 頁的附加紙匣。
- 6. 右門 B
- 7. 右門 C
- 8. 右門 D
- 9. 右門 E
- <span id="page-7-2"></span>10. 1650 頁高容量進紙器選擇配備 - 這三疊紙匣可以連接至紙匣 1 或紙匣 2。

您可以連接下列裝置(參閱互動式文件光碟上 《安裝手冊》中的 〈下層紙匣設定〉章節):

- 一個 550 頁進紙器或 1650 頁高容量進紙器。
- 兩個 550 頁進紙器  $\blacksquare$
- 一個 550 頁進紙器和一個 1650 頁高容量進紙器的組合。

### <span id="page-8-0"></span>選配的雙面列印單元

<span id="page-8-1"></span>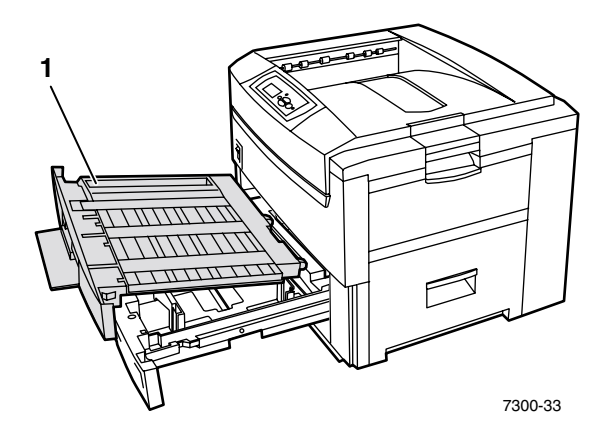

- <span id="page-8-3"></span>1. 雙面列印單元 (圖中顯示紙匣 1 上方已拉出的部分)
	- 雙面列印單元附加至紙匣1的上方。  $\blacksquare$
	- 您必須同時拉開紙匣 1 和雙面列印單元。

### 訂購選擇配備

<span id="page-8-2"></span>若要訂購這一節中所顯示的任何選擇配備,請連結至 www.xerox.com/officeprinting/7300supplies •

# <span id="page-9-2"></span><span id="page-9-0"></span>前面板的用法

# <span id="page-9-1"></span>前面板的說明

前面板:

- 顯示印表機運作狀況 (列印、準備好列印等等)。  $\blacksquare$
- 警告您裝紙、更換耗材、清除夾紙。  $\blacksquare$
- 使用工具與資訊頁協助排除故障。  $\mathbf{r}$
- 讓您可以變更印表機與網路設定;驅動程式設定可取代印表機前面板的設定。  $\blacksquare$
- 讓您可以列印儲存在印表機選配硬碟上的「保密列印」、「校稿列印」、和「儲存列印」  $\blacksquare$ 工作。若需詳細資訊,請參閱印表機驅動程式說明,或互動式文件光碟上 《*功能*手冊》 中的〈驅動程式功能〉章節。

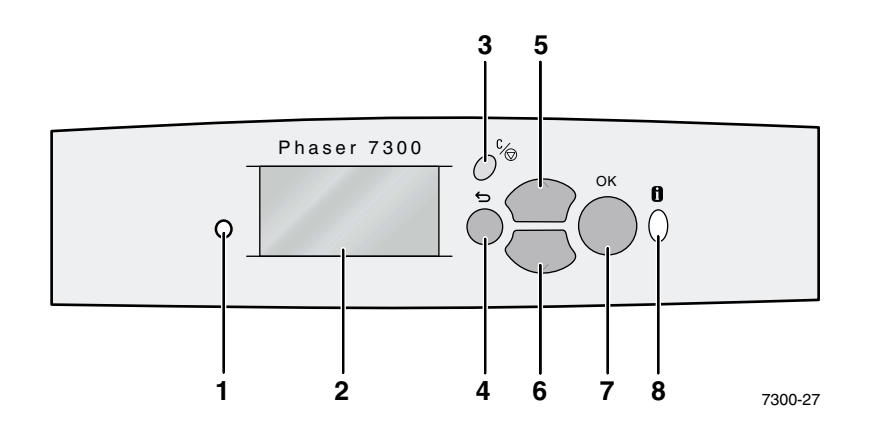

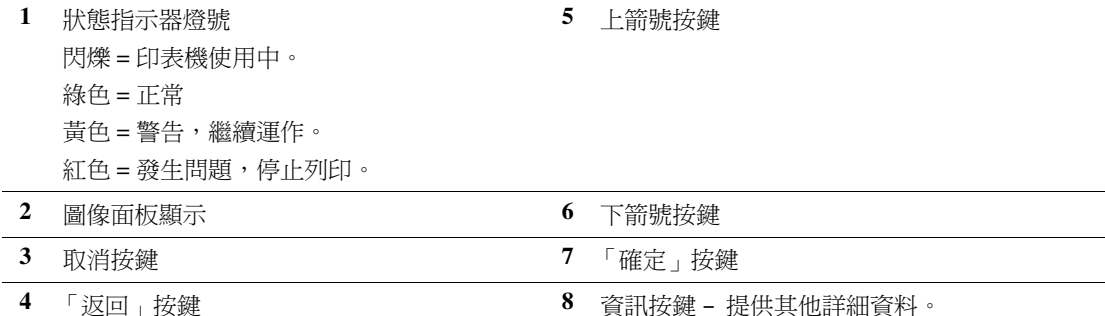

# <span id="page-10-0"></span>功能表項目

若需可列印頁面的完整清單,請列印「功能表項目」:

- 1. 選取前面板上的功能表,然後按確定鍵。
- 2. 選取列印功能表項目,然後按確定鍵。

# <span id="page-10-1"></span>使用可列印頁面

可由可列印頁面功能表使用這些頁面:

- 1. 在前面板上,使用**下箭號**或上箭號按鍵捲動至可列印頁面功能表,然後按確定鍵。
- 2. 使用下箭號或上箭號按鍵捲動至所需的可列印頁面(如列印訣竅),然後按確定鍵。

# <span id="page-10-2"></span>錯誤訊息

印表機發生問題時, 前面板顯示(1)會顯示出錯誤訊息。按下i 按鈕(2), 即可取得有關錯誤訊 息的進一步資訊,以及解決問題的各種方法。

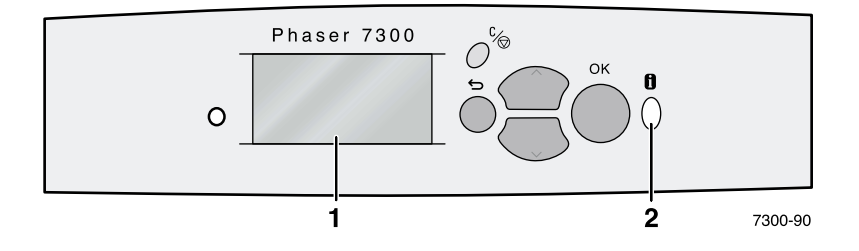

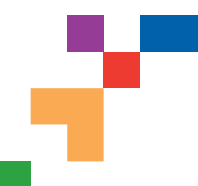

# PHASER® 7300 COLOR PRINTER

### **Menu Map**

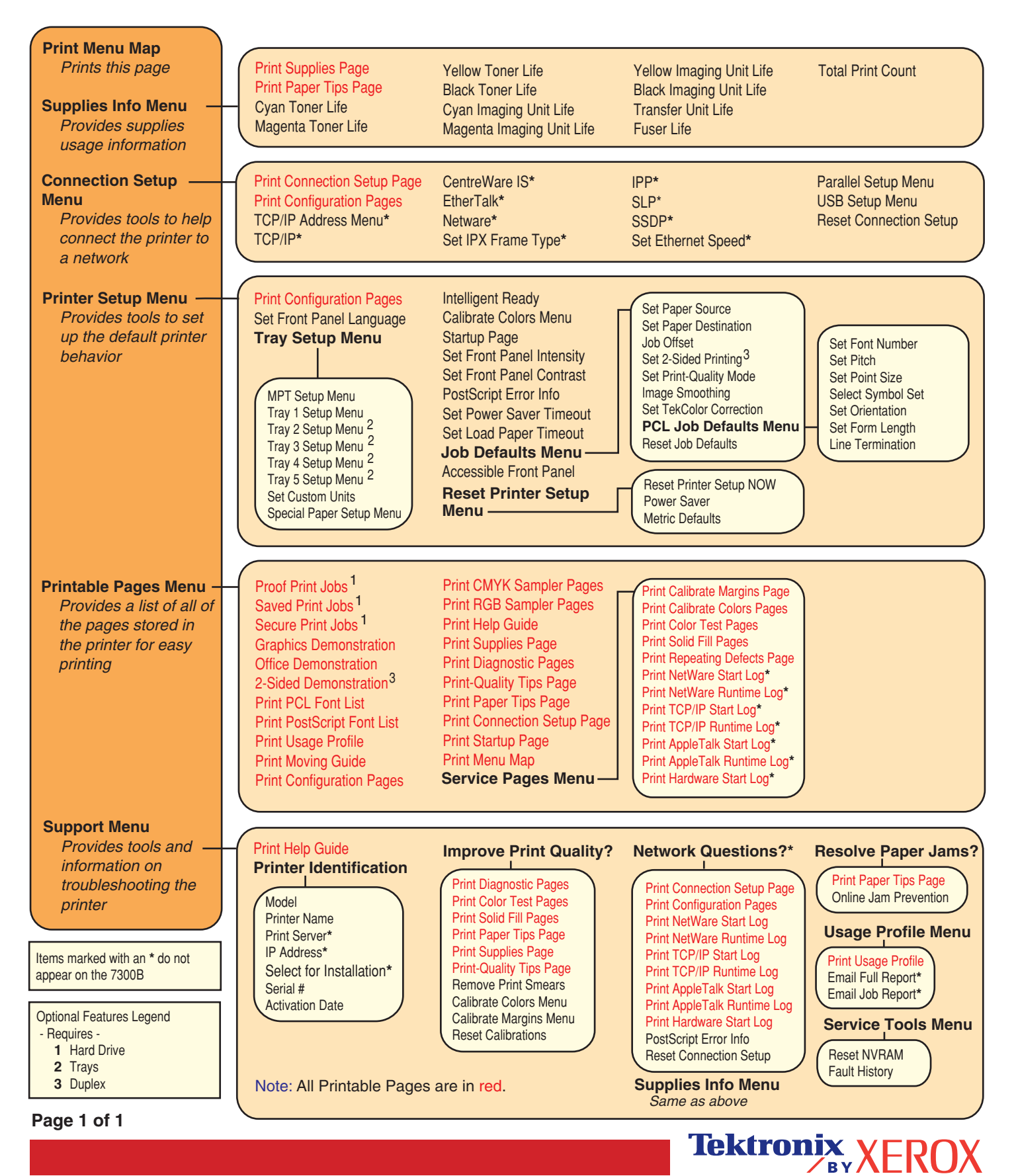

# <span id="page-12-0"></span>列印中

當傳送工作至印表機時,請選擇印表機驅動程式中的特殊功能。

- Windows 使用帶有 Phaser 7300 PPD 檔案的 PostScript 驅動程式,或是 PCL5c 驅動程式。  $\overline{\phantom{a}}$
- Macintosh 使用 LaserWriter 8 驅動程式與 Phaser 7300 PPD 檔案或 MacOS X 驅動程式。  $\blacksquare$

可利用這些驅動程式使用的功能包括:

- 列印品質模式  $\blacksquare$
- TekColor<sup>TM</sup> 修正  $\blacksquare$
- 保密列印工作  $\blacksquare$
- 校稿列印工作  $\blacksquare$
- 儲存列印工作  $\blacksquare$
- 分隔頁  $\blacksquare$
- 單一紙張的多頁數  $\blacksquare$
- 手冊列印  $\blacksquare$
- 反差和鏡射影像  $\blacksquare$
- 縮放比例  $\blacksquare$
- 自動適合紙張大小  $\blacksquare$
- 浮水印  $\blacksquare$
- 影像平滑處理  $\blacksquare$
- 自訂紙張尺寸  $\blacksquare$
- 封面/封底  $\blacksquare$

# <span id="page-13-7"></span><span id="page-13-0"></span>驅動程式功能

# <span id="page-13-5"></span><span id="page-13-3"></span><span id="page-13-1"></span>列印品質模式

您可以在不同列印品質模式中進行選擇,為您的工作調整出兼具列印速度與品質的最佳組合。

<span id="page-13-6"></span><span id="page-13-2"></span>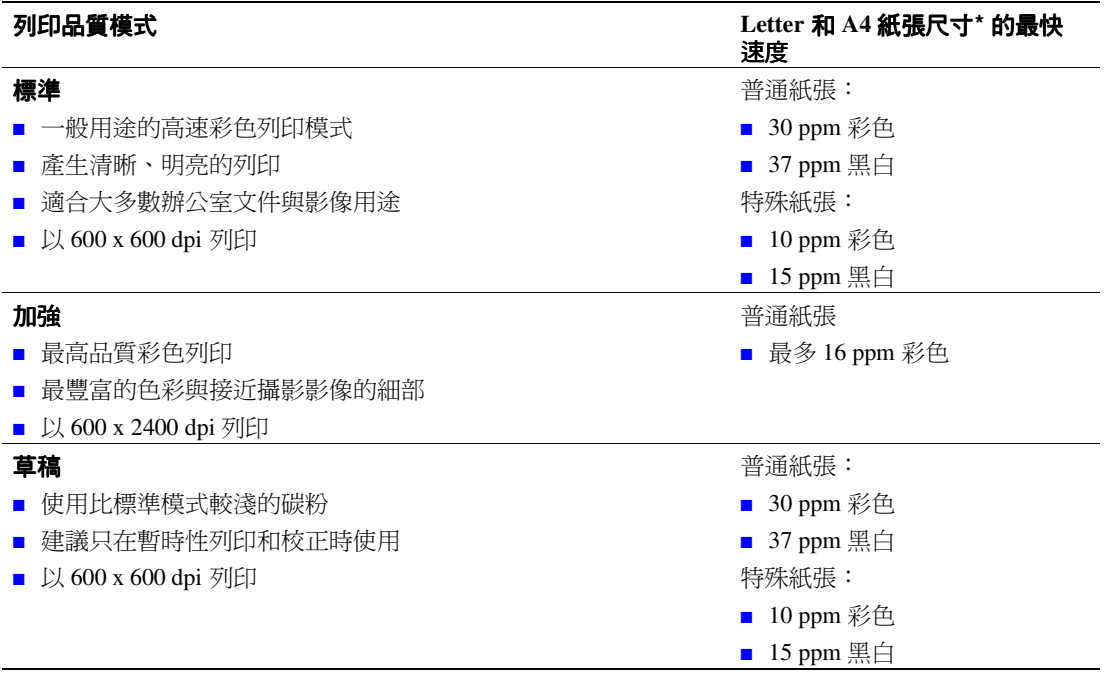

<span id="page-13-4"></span>\*每分鐘約略的列印張數 (ppm),不包含 I/O 或影像處理時間。雙面(雙面列印)列印會降低列印速度。

在支援的驅動程式中指定列印品質模式:

- $\blacksquare$ Windows 95 / Windows 98 / Windows Me PostScript 驅動程式: 在設定標籤上,移動滑桿來選取列印品質。
- $\blacksquare$ Windows NT / Windows 2000 / Windows XP PostScript 驅動程式: 在紙張/品質標籤上,移動滑桿來選取列印品質。
- MacOS 8 / MacOS 9 驅動程式:  $\blacksquare$ 在列印對話方塊中,按一下一般,從拉式功能表選取列印品質,然後選取所需的品質模 式。
- MacOS X (10.1 以上版本) 驅動程式:  $\blacksquare$ 在列印對話方塊中,選取印表機功能下拉式功能表,然後選取列印品質/色彩標籤。選取 所要的品質模式。

# <span id="page-14-6"></span><span id="page-14-0"></span>TekColor<sup>™</sup>色彩修正

您可以為特定印刷規格或是您的電腦螢幕色彩,選取一種色彩修正。否則,您可以選擇**自動**, 讓印表機自動為您挑選文件中項目最適用的色彩修正。

<span id="page-14-8"></span><span id="page-14-7"></span><span id="page-14-5"></span><span id="page-14-4"></span><span id="page-14-3"></span><span id="page-14-1"></span>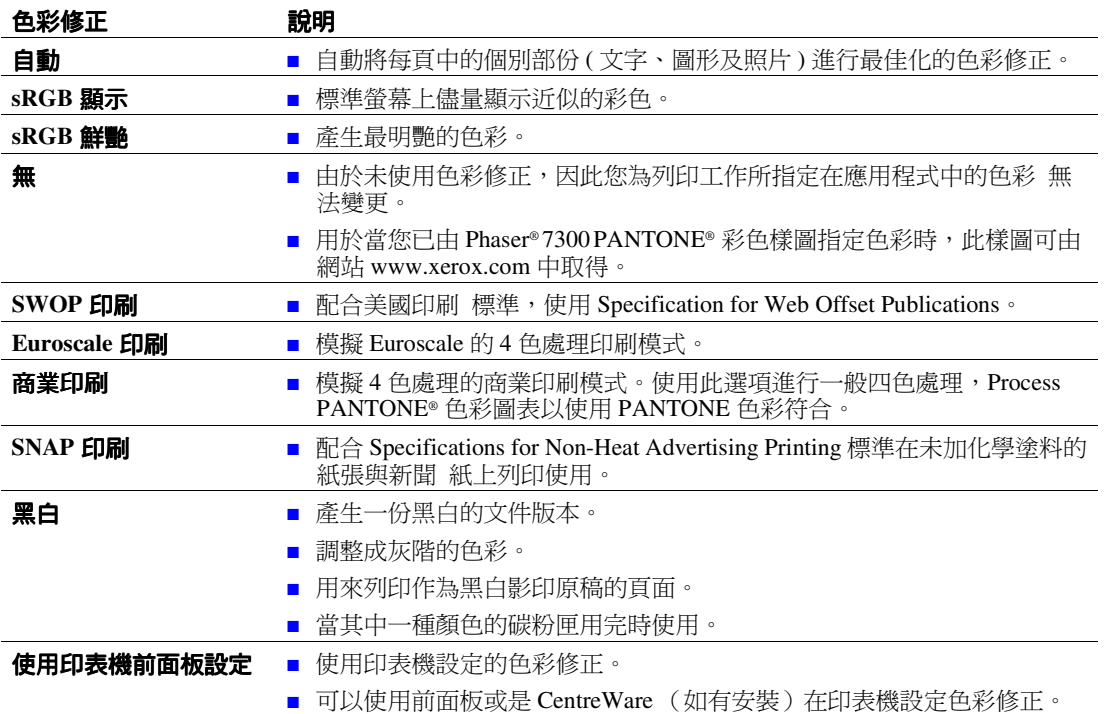

<span id="page-14-9"></span><span id="page-14-2"></span>在支援的驅動程式中指定色彩修正:

- Windows 95 / Windows 98/Windows Me PostScript 驅動程式:  $\blacksquare$ 在 TekColor 標籤上,選取所需的色彩修正。部分色彩修正在辦公室色彩或印刷最適色 彩。
- $\blacksquare$ Windows NT / Windows 2000 / Windows XP PostScript 驅動程式: 在 TekColor 標籤上,選取所需的色彩修正。部分色彩修正在辦公室色彩或印刷最適色 彩。
- MacOS 8 / MacOS 9 驅動程式:  $\mathbf{r}$ 在列印對話方塊中,按一下一般,從下拉式功能表中選取 TekColor,然後選取所要的色 彩修正。
- MacOS X (10.1 以上版本) 驅動程式:  $\mathbf{r}$ 在列印對話方塊中,選取印表機功能下拉式功能表,然後選取列印品質/色彩標籤。選取 所要的**色彩修正**模式。

#### 小心

當其中一種顏色的碳粉匣在列印時用完,您可以取消彩色列印工作,重新進行黑白列 印工作。

# <span id="page-15-1"></span><span id="page-15-0"></span>安全列印、校稿列印,與儲存列印

如果您的印表機有 Xerox 印表機硬碟,便可以使用這些功能。請選擇下列其中一項特殊工作 類型:

- **保密列印:**列印機密文件;您的工作將使用4位數字的密碼保護,並儲存在印表機的硬碟 **Contract** 中。您必須先在印表機的前面板中輸入4位數字,然後才能列印工作。
- **校稿列印:**只列印一份多個列印工作的副本,以便您可在該份副本上進行校稿。若要列印  $\blacksquare$ 其餘的副本,請在印表機前面板上選取工作名稱。如果您不想要列印其餘副本,請刪除前 面板上的工作。
- **儲存列印:**將工作儲存在印表機的硬碟中,這樣您便可以在需要時進行列印。此工作在列  $\blacksquare$ 印後並 不會被刪除。如果您經常需要列印申請表或文件(如稅單、人員名單或申請表), 這項功能非常有用。

註

這些工作會儲存在硬碟中,並保留在印表機內,即使印表機的電源已經關閉。硬碟中 限制每種類型最多只能儲存100件工作。當印表機達到這個限制值時,它會先自動刪 除各類型中最舊的工作,然後再加入新的工作。

#### 列印保密列印、校稿列印與儲存列印工作

使用支援的驅動程式將工作指定為保密列印、校稿列印、或儲存列印工作:

- Windows 95 / Windows 98 / Windows Me PostScript 驅動程式:  $\blacksquare$ 在**設定**標籤上,選擇工作類型。若為保密列印工作,請輸入 4 位密碼以指定此工作。若為 校稿列印和儲存列印,請輸入您要為此工作命名的名稱。
- Windows NT / Windows 2000 / Windows XP PostScript 驅動程式:  $\blacksquare$ 在**輪出選項**標籤上,選擇工作類型。若為保密列印工作,請輸入 4 位密碼以指定此工作。 若為校稿列印和儲存列印,請輸入您要為此工作命名的名稱。
- MacOS 8 / MacOS 9 驅動程式:  $\blacksquare$ 在**列印**對話方塊中,選取工**作類型**下拉式功能表,然後選擇工作類型。若為保密列印工 作,請輸入4位密碼以指定此工作。若為校稿列印和儲存列印,請輸入您要為此工作命名 的名稱。
- MacOS X 驅動程式:  $\blacksquare$ 在**列印**對話方塊中,選取**印表機功能**下拉式功能表,然後選取工**作類型**標籤。選取所需的 工作類型,然後輸入4位數的識別碼。

若要列印保密列印工作,請在印表機的前面板上指定4位密碼:

- 1. 反白選取**功能表**,使用**下箭號**按鍵捲動至**可列印頁面功能表**,然後按**確定**鍵。
- 2. 捲動至保密列印工作然後按確定鍵。
- 3. 捲動至正確密碼的第一位數。

#### 註

如果您欲在驅動程式**密碼**欄位中輸入少於4位的密碼,請在密碼前補上零(0),以使 前面板中輸入的密碼仍為四位數。例如,如果您在驅動程式中輸入 222,那麼請在前 面板中輸入 0222 。您可以用**返回**按鍵回到前一位密碼。當您輸入第四位數字然後 按**確定**鍵後,印表機將列印具此數字密碼的所有工作。

- 4. 按確定鍵。
- 5. 對第二、第三、和第四位數字重複步驟3和4。

若要列印儲存列印工作或其他校稿列印工作的副本,請選取印表機前面板上的工作名稱:

- 1. 反白選取功能表,使用下箭號按鍵捲動至可列印頁面功能表。
- 2. 按確定鍵。
- 3. 捲動至校稿列印工作或儲存列印工作。
- 4. 按確定鍵。
- 5. 持續捲動 直到您找到工作名稱為止。這些名稱皆按字母順序排列。
- 6. 按確定鍵。
- 7. 捲動至列印及刪除或列印及儲存。
- 8. 按確定鍵。
- 9. 捲動至所需的份數。
- 10. 按確定鍵開始列印工作。如您的工作為校稿列印,則印表機在列印後會自動刪除此工作。

若要列印儲存列印工作或其他校稿列印工作的副本,請選取印表機前面板上的工作名稱:

- 1. 反白選取功能表,使用下箭號按鍵捲動至可列印頁面功能表。
- 2. 按確定鍵。
- 3. 捲動至校稿列印工作或儲存列印工作。
- 4. 按確定鍵。
- 5. 持續捲動 直到您找到工作名稱為止。這些名稱皆按字母順序排列。
- 6. 按確定鍵。
- 7. 捲動至刪除。
- 8. 按確定鍵刪除工作。

# <span id="page-17-3"></span><span id="page-17-0"></span>分隔頁

您可以讓印表機在列印工作後、列印工作副本之間、或列印工作個別頁面之間插入*分隔頁*(一 分隔頁或單張紙)。您亦可以指定紙匣作為分隔頁的來源。

若要在支援驅動程式中指定分隔頁:

- Windows 95 / Windows 98 / Windows Me PostScript 驅動程式:  $\blacksquare$ 在輸出選項標籤上,選取分隔頁的位置及紙匣來源。
- Windows NT / Windows 2000 / Windows XP PostScript 驅動程式:  $\blacksquare$ 在輪出選項標籤上,選取分隔頁的位置及紙匣來源。
- MacOS 8 / MacOS 9 驅動程式:  $\blacksquare$ 在列印對話方塊中,選取進階底材選項下拉式功能表,然後選取分隔頁的位置及紙匣來 源。
- $MacOS X$  驅動程式:  $\blacksquare$ 在列印對話方塊中,選取印表機功能下拉式功能表,然後選取**進階選項**標籤。選取**分隔** 頁。

# <span id="page-17-2"></span><span id="page-17-1"></span>在單一紙張上列印多頁 (N-up)

列印多百文件時,可選擇於同一百面上列印多百文件。您可以選擇每百列印 1、2、4、6、9、 或16頁。

若要在支援驅動程式中將多頁列印在單一紙張上:

- Windows 95 / Windows 98 / Windows Me PostScript 驅動程式:  $\blacksquare$ 在設定標籤上,按一下其他版面選項按鈕,然後從下拉式清單中選擇每張的頁數。當您在 一張紙上列印多頁時,亦可以在每一頁的周圍印上邊框。
- Windows 2000 / Windows XP PostScript 驅動程式:  $\blacksquare$ 在**版面**標籤上,從下拉式清單中選擇每張的頁數。
- $\blacksquare$ Windows NT PostScript 驅動程式: 在進階標籤的文件選項下,選取所需的紙張版面(N-up)選項。
- MacOS 8 / MacOS 9 驅動程式:  $\mathbf{r}$ 在列印對話方塊中,選取版面下拉式功能表,然後選取每張的頁數。
- MacOS X 驅動程式:  $\blacksquare$ 在列印對話方塊中,選取版面下拉式功能表,然後選擇一種版面。

# <span id="page-18-1"></span><span id="page-18-0"></span>手冊列印

如果您的印表機有安裝雙面列印單元,您便可以將文件列印成小手冊的樣式。印表機會自動將 每頁的影像縮小50%,並雙面列印每頁紙張。這些頁面將按正確順序列印,以便您對折後可以 裝訂成冊。

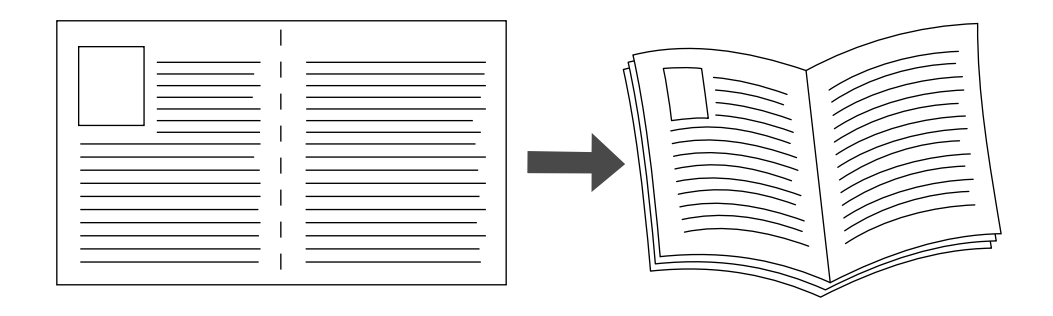

#### 註

任何紙張尺寸只要能支援雙面列印,即可裝訂成冊。

當您選擇列印手冊時,亦可以在 Windows 95 / Windows 98 / Windows Me 驅動程式中指定*預留* 裁切邊和左右兩頁之間的空白處。左右兩頁之間的空白處是指從對折處至頁面影像間的水平距 離(以點數為單位)。預留裁切邊是指頁面圖像向內傾斜的距離(在第10點);這可以補救較厚 的摺疊紙張,否則將會導致頁面影像稍微向外傾斜。

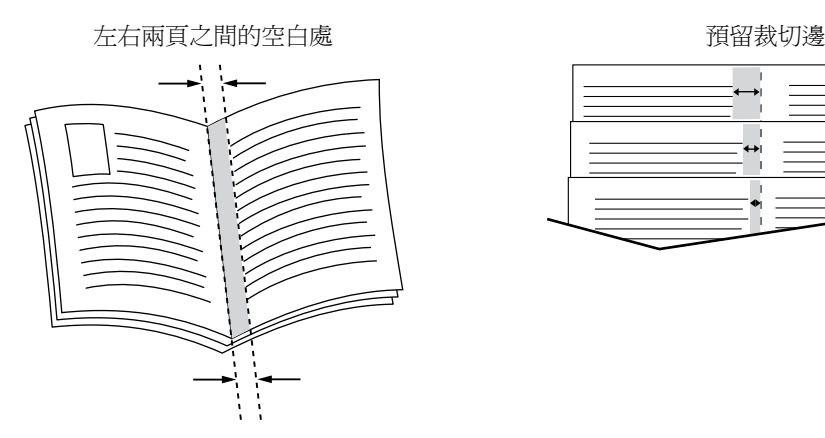

若要在支援的 Windows 驅動程式中選取手冊列印:

- Windows 95 / Windows 98 / Windows Me PostScript 驅動程式:  $\blacksquare$ 在設定標籤上, 按一下其他版面選項, 然後勾選其他版面選項方塊中的列印小冊樣式。您 亦可以在這個方塊中指定預留裁切邊和左右兩頁之間的空白處。
- Windows 2000 / Windows XP PostScript 驅動程式:  $\blacksquare$ 在版面標籤上, 從每張頁數下拉式清單中選擇手冊。

註

沒有 Macintosh 印表機驅動程式支援此功能。

7300-58

# <span id="page-19-0"></span>反差和影像鏡射影像

您可以將頁面列印成反差影像(將列印影像中的明亮與黑暗區反轉)和(或)鏡射影像(在列印 時將頁面上的影像水平翻轉)。

若要在支援的驅動程式中選取反差或鏡射影像:

- Windows 95 / Windows 98 / Windows Me PostScript 驅動程式:  $\overline{\phantom{a}}$ 在設定標籤上,按一下其他版面選項,然後選取列印為反差影像和(或)列印為鏡射影 像。
- $\blacksquare$ Windows 2000 / Windows XP PostScript 驅動程式: 在版面標籤上,按一下進階。在文件選項和 PostScript 選項下,選擇是或否為鏡射輸出的 選項。
- Windows NT 驅動程式:  $\mathbf{r}$ 在內容標籤上,選取進階標籤。在文件選項和 PostScript 選項下,選擇是或否為鏡射輸出 和**反差輸出的選項**。
- MacOS 8 / MacOS 9 驅動程式:  $\mathbf{r}$ 從檔案功能表中,選取紙張設定,再從下拉式功能表中選擇 PostScript 選項,然後再選擇 將影像反轉(列印反差影像)或水平翻轉(列印鏡射影像)。

註

MacOS X 驅動程式的作業系統不支援這個功能。

# <span id="page-20-1"></span><span id="page-20-0"></span>縮放比例

您可以在列印時縮小或放大頁面影像。您可以選取介於25至400之間的縮放百分比。預設值是  $100\%$ 

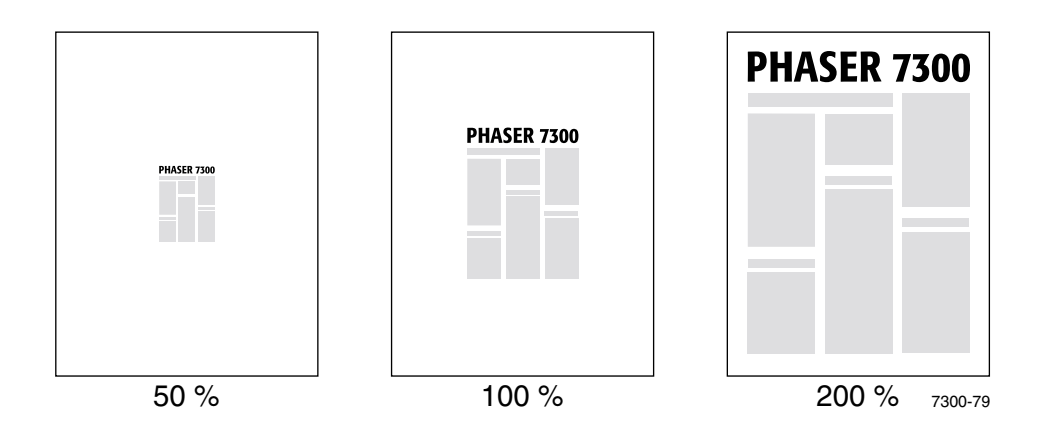

在支援的驅動程式選取縮放比例:

- Windows 95 / Windows 98 / Windows Me PostScript 驅動程式:  $\overline{\phantom{a}}$ 在設定標籤上,按一下其他版面選項,然後在百分比方塊中指定要縮放的百分比。
- Windows 2000 / Windows XP PostScript 驅動程式:  $\blacksquare$ 在版面標籤上,按一下進階。在圖形下的方塊中,選取所需的縮放比例百分比。
- Windows NT PostScript 驅動程式:  $\mathcal{L}^{\mathcal{A}}$ 在內容標籤上,選取進階。在圖形中,選取所需的縮放比例百分比。
- MacOS 8/MacOS 9/MacOS X 驅動程式:  $\blacksquare$ 從檔案功能表中,選取紙張設定然後在比例之後的方塊中指定百分比。

# <span id="page-21-3"></span><span id="page-21-0"></span>自動適合紙張大小

當印表機使用的紙張尺寸不同於驅動程式中所指定的時,「自動適合紙張大小」功能便放大或 縮小列印影像使其配合欲列印的紙張大小。如果這項功能關閉而紙張又與列印影像的大小不同 時,印表機將只會列印影像的部分、或將整個影像列印在紙張的某一部分。

這項功能的預設值是開啟。您可以在支援的驅動程式中關閉「 自動適合紙張大小,功能:

- Windows 95 / Windows 98 / Windows Me PostScript 驅動程式:  $\blacksquare$ 在設定標籤上,按一下其他版面選項,然後清除自動適合紙張大小。
- Windows NT / Windows 2000 / Windows XP Post Script 驅動程式:  $\blacksquare$ 在列印/品質標籤上,選取關閉為自動適合紙張大小的選項。
- MacOS 8 / MacOS 9 驅動程式:  $\blacksquare$ 在列印對話方塊中,選取**進階底材選項**下拉式功能表,然後選擇是要開啟或關閉**自動適合** 紙張大小功能。
- $MacOS X$  驅動程式:  $\blacksquare$ 在**列印**對話方塊中,選取**印表機功能**下拉式功能表,然後選取**進階選項**標籤。選擇是要將 「自動適合紙張大小」設定為**開啟**或**關閉。**

# <span id="page-21-2"></span><span id="page-21-1"></span>浮水印

浮水印是列印於文件的第一頁或列印於文件的每一頁上的文字(與列印應用程式提供的文字不 同 )。例如,您在發佈文件前可能會為紙張上的文字蓋上戳印,如 「草稿 」、「機密 」、「日 期」、「版本」等詞彙,都可以用浮水印的方式插入。

您可以建立浮水印,或編輯現有浮水印的文字、色彩、位置和角度。利用 Windows 驅動程式, 您亦可以選擇只在第一頁列印浮水印、在背景列印浮水印、或將浮水印的文字列印成外框(而 不是填滿的文字)。

#### 註

並非所有應用程式都支援浮水印列印功能。

若要使用支援的 Windows 驅動程式選取、建立或編輯浮水印:

- Windows 95 / Windows 98 / Windows Me PostScript 驅動程式:  $\blacksquare$ 在設定標籤上,按一下其他版面選項然後按浮水印以顯示浮水印對話方塊。
- Windows 2000 / Windows XP PostScript 驅動程式:  $\blacksquare$ 在版面標籤上,按一下進階。在文件選項和印表機功能的方塊下。按一下修改,然後在修 改浮水印<sup>對話方塊中選取所需的浮水印。</sup>

#### 註

沒有 Macintosh 印表機驅動程式支援此功能。

# <span id="page-22-0"></span>影像平滑處理

影像平滑處理功能可融合低解析度影像中的鄰沂色彩,以使顏色的轉換較為平順。例如,使用 影像平滑處理可改善從網際網路下載之 72 dpi 影像的外觀。對於 300 dpi 或更高解析度的影像, 則不建議使用影像平滑處理功能。

若要在支援的驅動程式中選取影像平滑處理:

- Windows 95 / Windows 98 / Windows Me PostScript 驅動程式:  $\mathcal{L}_{\mathcal{A}}$ 在設定標籤上,按一下其他版面選項,然後按一下影像平滑處理核取方塊。
- Windows 2000 / Windows XP Post Script 驅動程式:  $\mathcal{L}$ 在版面標籤上,按一下**進階。在文件選項和印表機功能下的方塊中,**選擇**開啟或關閉為影** 像平滑處理的選項。
- Windows NT 驅動程式:  $\blacksquare$ 在印表機功能下的進階標籤上,選取開啟或關閉為影像平滑處理的選項。
- MacOS 8 / MacOS 9 驅動程式:  $\mathcal{L}_{\mathcal{A}}$ 在**列印**對話方塊中,選取**進階選項**下拉式功能表,然後選擇開啟或關閉**影像平滑處理**功 能。
- MacOS X 驅動程式:  $\overline{\phantom{a}}$ 在列印對話方塊中,選取印表機功能下拉式功能表,然後選擇開啟或關閉影像平滑處理功 能。

# <span id="page-23-0"></span>自訂紙張尺寸

除了各種可用於這個印表機的紙張尺寸外,您亦可以使用各種類型不受支援的紙張尺寸。本印 表機的紙匣 1 和多功能紙匣都可以容納自訂紙張尺寸。多功能紙匣可以列印長達 36 英吋的紙 張。

若要用自訂紙張尺寸的紙張列印:

- 1. 在多功能紙匣裝入紙張。
- 2. 在印表機的前面板上輸入紙張的尺寸。若需詳細資訊,請參閱互動式文件光碟上 《*紙匣 和紙張手冊》*中的 *〈紙匣〉*章節。

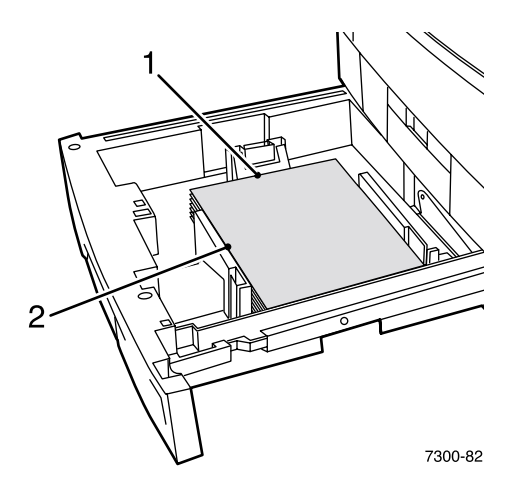

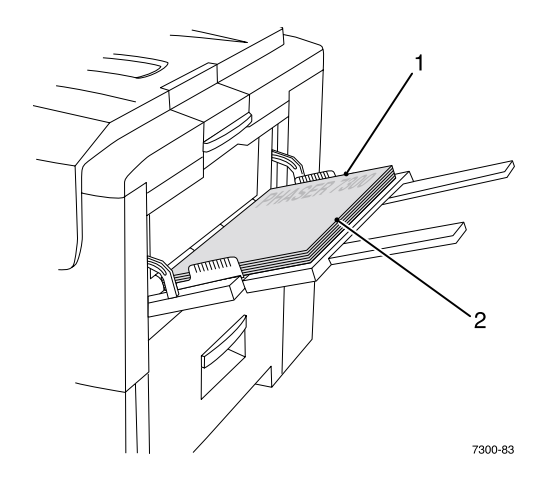

3. 在印表機驅動程式中選取自訂的大小。

### <span id="page-23-1"></span>在印表機驅動程式中選取自訂的大小

- Windows 95 / Windows 98 / Windows Me PostScript 驅動程式: 在設定標籤上:
	- 如果您選取指定的紙匣,而紙匣顯示自訂指出其中為自訂尺寸的紙張,那麼請在**頁寬**  $\blacksquare$ 和百長方塊中輸入自訂尺寸紙張的大小。
	- 如果您選取自動做為紙張來源,並且選取自訂尺寸做為紙張大小,那麼請在 頁寬 和 頁長 方塊中輸入所需尺寸紙張的寬度及高度。頁寬及頁長最初的值皆為0。如果您之 前在這些方塊中已輸入過資料,那麼系統會自動輸入這些值。
	- 如果紙匣中紙張的頁寬及頁長符合您所輸入的值,那麼工作就會列印在這些紙張上。 如果紙匣中沒有符合這些值的紙張,那麼它會提示您裝入那種紙張。
- Windows NT / Windows 2000 / Windows XP PostScript 驅動程式: 在紙張/品質標籤上:
	- 如果您選取**選擇特定的紙匣**,那麼您可以選取裝有自訂紙張尺寸的紙匣。  $\blacksquare$
	- 如果您選取**自動**,那麼您可以從**紙張尺寸**下拉式清單中選取自訂的尺寸。
	- 按一下**我的自訂尺寸**並反白選取**現有選定範圍**清單中的自訂尺寸。名稱、百寬、和百 長方塊中會顯示有關反白的自訂尺寸的詳細資料,而範例影像會改變以顯示自訂大小 的縮放版本。
- 若要建立新的自訂尺寸:  $\blacksquare$ 
	- 1. 按一下新增。
	- 2. 在名稱方塊中輸入新的名稱。
	- 3. 在百實及百長方塊中輸入尺寸。範例影像會改變以顯示新的自訂大小的縮放 版本。
	- 4. 按一下儲存將新的大小加入清單中。按一下取消可結束而不儲存新的自訂大  $\sqrt{\nabla \cdot$
	- $5.$ 若要結束,請按一下**闗閉。**
- 我的自訂尺寸方塊中會列出目前印表機所支援的現有自訂大小。因為這些自訂尺寸會  $\blacksquare$ 儲存在電腦的作業系統中,所以您可以在應用程式中選擇使用這些尺寸。
- 如果您在特定應用程式中建立自訂尺寸,那麼驅動程式會自動列出這些自訂尺寸。
- MacOS 8 / MacOS 9 驅動程式: 在紙張設定對話方塊中,選取自訂頁面大小下拉式功能表,然後按新增以輸入新的自訂頁 面大小。之後會出現一個對話方塊,您可以在其中輸入自訂頁面大小的頁寬及頁長、邊界 和名稱。
- $MacOS X$  驅動程式:  $\blacksquare$ MacOS X 驅動程式目前不支援自訂頁面大小。

# <span id="page-24-0"></span>封面/封底

封面 / 封底是指文件的第一或最後一頁。本印表機允許您選擇不同紙張來源列印封面而非列印 文件本文。例如,您可以使用您公司的信紙信頭做為文件的第一頁。也可以使用卡紙做為報表 的第一和最後一頁。

- $\blacksquare$ 您可以使用任何紙匣當作封面的來源。
- 確定封面的大小與其他頁面所用的紙張一樣。如果您在驅動程式中指定與選作封面來源之  $\blacksquare$ 紙匣不同的尺寸,那麼您的封面會列印在與其他文件相同的紙張上。
- 如果您在驅動程式中選擇雙面列印及封面,而列印封面用的紙張來源並不支援雙面列印  $\blacksquare$ (例如多功能紙匣),那麼列印出的文件中會包含封面,但封面只列印一面。若需詳細資 訊,請參閱**互動式文件光碟上** *《紙匣和紙張手冊》*中的 *〈特殊列印〉*章節。

#### 封面潠項

- 無 使用與其餘文件相同的紙張列印文件的第一頁和最後一頁。
- 僅第一頁 使用與其餘文件不同的紙匣來列印文件的第一頁。  $\blacksquare$
- 第一百和最後一百 使用與其餘文件不同的紙匣來列印文件的第一頁和最後一頁。  $\blacksquare$

如果您選取**僅第一頁**或**第一頁和最後一頁**並選擇雙面列印的話,工作的前兩頁將列印在封面  $\vdash$   $\circ$ 

如果您選取**第一頁和最後一頁**並選擇雙面列印的話,工作的前兩頁及後兩頁(對於有偶數頁數 的文件)會列印在封面及封底。

#### 註

如需空白封底,您必須在文件中加入空白的最後一頁。

### 選擇封面 / 封底

若要在驅動程式中執行這個功能:

- Windows 95 / Windows 98 / Windows Me PostScript 驅動程式:  $\blacksquare$ 在輸出選項標籤上,選取僅第一頁或第一頁和最後一頁,然後從來源下拉式清單中選 取列印封面用的紙匣。
- Windows NT / Windows 2000 / Windows XP PostScript 驅動程式:  $\blacksquare$ 在封面/封底下的紙張/品質標籤上,選取僅第一頁或第一頁和最後一頁,然後從來 源下拉式清單中選擇列印封面用的紙匣。
- MacOS 8 / MacOS 9 驅動程式: 在「列印」對話方塊中  $\blacksquare$ 選取一般窗格,然後選取所有頁面來自或同時選取第一頁來自和其他頁面來自。這 些選擇會顯示印表機中紙匣的清單。此外,在**進階選項**窗格中,選取**最後一頁紙張來 源**可查看紙匣清單。
- <span id="page-25-0"></span>MacOS X 驅動程式:  $\blacksquare$ 選取「列印」對話方塊中的送紙,然後選取所有頁面來自或同時選取第一頁來自和 其他頁面來自。這些選擇會顯示印表機中紙匣的清單。此外,在進階選項窗格中,選 取最後一頁紙張來源可查看紙匣清單。

# <span id="page-26-0"></span>印表機功能

# <span id="page-26-2"></span><span id="page-26-1"></span>列印啟始頁

在預設情況下,每次印表機開啟或重設時便會產生一啟始頁。您可以如這裡所示的關閉啟始頁 的自動列印功能,並於稍後從「可列印頁面」功能表列印此頁面。

開啟 / 關閉啟始頁的方法有兩種:

- 自印表機前面板調整。  $\blacksquare$
- 使用 CentreWare Internet Serivces (IS) 軟體。

#### 若要從印表機的前面板開啟/關閉啟始頁的自動列印功能:

- 1. 反白選取功能表,然後按確定鍵。
- $2.$ 使用**上箭號**或**下箭號**按鍵捲動至**印表機設定功能表**,然後按**確定**鍵。
- 3. 捲動至啟始頁。在行尾同時會顯示設定 (開啟或關閉)。
- 4. 若要變更設定,請按確定鍵。

#### 若要使用 CentreWare IS 軟體開啟 / 關閉啟始頁的自動列印功能:

- 1. 在印表機的 Internet Services 首頁上, 按一下內容。
- 2. 在 CentreWare IS 中內容頁的左側,接一下印表機預設值。
- 3. 如有必要,請變更列印啟始頁的設定(在印表機預設值頁面的使用者喜好設定下方)。
- 4. 在本頁下方按一下儲存變更按鈕。

#### 若要在前面板上列印啟始頁:

- 1. 使用下箭號或上箭號按鍵捲動至可列印頁面功能表,然後按確定鍵。
- 2. 使用下箭號或上箭號按鍵捲動至列印啟始頁,然後按確定鍵開始列印。

# <span id="page-27-0"></span>省雷裝置

印表機在最後一次活動後,若經過某一預定時間後仍沒有動作,便會進入省電的低能源消耗模 式。在這個模式中,大部分的印表機電子系統會關閉。當列印工作傳送至印表機時,系統才會 在1分鐘之內喚醒印表機。您也可以按一下前面板的**確定**鍵喚醒印表機。

如果您覺得印表機太常淮入省雷模式,並且不想等待印表機被喚醒,那麼您可以將印表機淮入 省電模式前的時間延長。在前面板上改變逾時,步驟如下:

- 1. 反白選取功能表,然後按確定鍵。
- $2.$ 使用**下箭號**按鍵捲動至**印表機設定功能表**,然後按**確定**鍵。
- 3. 使用**下箭號**按鍵捲動功能表至**設定省電裝置逾時**,然後按**確定**鍵。
- 設定省電裝置逾時的值。如果您想要延長印表機在進入省電模式前的時間,請選取較高 4. 的值。
- 5. 按確定鍵。

若要關閉省電裝置功能,請使用下列程序:

- 1. 反白選取功能表,再按下確定鍵。
- 2. 捲動整個功能表找到印表機設定功能表,然後按確定鍵。
- 使用**下箭號** 按鍵捲動至重設印表機功能表,然後按確定鍵。  $3.$
- 4. 使用下箭號按鍵捲動整個功能表直到找到省電裝置。
- <span id="page-27-2"></span>5. 按下確定鍵將此功能關閉。

# <span id="page-27-1"></span>前面板功能表的保護模式

印表機處於「保護模式」時,可以避免使用者因更改印表機設定,而可能影響到其他使用者從 前面板列印的工作。此時使用者只能透過印表機驅動程式選取列印功能,如色彩修正等。在保 護模式中,使用者可以使用能改善列印品質及指導使用者功能的一般功能表,並同時鎖定系統 管理員用以管理印表機之功能表中及其項目。

若要進入或結束保護模式,請使用 CentreWare IS 軟體:

- 1. 在印表機的 Internet Services 首頁上, 按一下內容。
- 在 CentreWare IS 中內容頁的左側,接一下印表機預設值。  $2.$
- 如有必要,請變更**前面板功能表**的設定(在**印表機預設值**頁面的**使用者喜好設定**下方)。  $3.$ 
	- 選取**關閉**使用者將可以選取所有功能表。  $\blacksquare$
	- 選取**開啟**可鎖定能變更印表機設定值的所有功能表項目。
- 在本頁下方按一下**儲存變更**。 4.

# <span id="page-28-0"></span>裝紙逾時

當您選取「 自動選擇 - 或某一紙張類型做為紙張來源,但印表機卻沒有載入選取類型和尺寸的 紙張時,前面板上會出現提示,告訴您在多功能紙匣中裝入所需類型和尺寸的紙張。如果您未 在裝紙逾時的期限內裝入所要求的紙張,那麼印表機將會從預設紙匣中挑選紙張。

#### 若要從印表機的前面板上變更裝紙渝時:

- 1. 請先反白選取 功能表,然後按確定鍵。
- 2. 按上箭號或下箭號按鍵捲動至印表機設定功能表。
- 3. 按確定鍵。
- 4. 捲動至設定裝紙逾時。
- 5. 按確定鍵。
- 6. 捲動整個數值清單,直到所需的逾時出現為止。清單中的值 (0、1、3、5 或 10 分鐘, 1 或 24 小時 ),代表您希望印表機在列印前等待您裝紙的時間長度。如果您選取的值為 0, 則印表機不會等候紙張插入,而會立即使用預設紙匣中的紙張。
- 7. 按確定鍵。

#### 若要使用 CentreWare IS 軟體變更裝紙逾時:

- 1. 在印表機的 Internet Services 首頁上, 按一下內容。
- 2. 在 CentreWare IS 中內容頁的左側,接一下印表機預設值。
- **裝紙渝時**的設定,位在印表機預設值頁面的渝時設定下方。請從下列選項中選擇其中一 3. 項:0、1、3、5、或10分鐘,1或24小時,如果您選擇的值為0,則印表機會立即逾時。
- <span id="page-28-2"></span>4. 在本頁下方按一下儲存變更按鈕。

# <span id="page-28-1"></span>前面板強度

為了讓前面板的文字更容易閱讀,您可以調整前面板背景光線的強度:

- 1. 在前面板上,反白選取**功能表**,然後按**確定**鍵。
- 2. 按上箭號或下箭號按鍵捲動至印表機設定功能表。
- 3. 按確定鍵。
- 4. 捲動至設定前面板強度。
- 5. 按確定鍵。
- 6. 一直捲動直到出現所需的前面板強度為止。此強度值的範圍介於0(無背景光線)到10 (背景光線最亮)之間。
- 7. 按確定鍵。

# <span id="page-29-3"></span><span id="page-29-0"></span>前面板對比

為了讓前面板的文字更容易閱讀,您可以調整文字與背景之間的對比:

- $1.$ - 在前面板上,反白選取**功能表**,然後按**確定**鍵。
- 2. 按上箭號或下箭號按鍵捲動至印表機設定功能表。
- 3. 按確定鍵。
- 4. 捲動至設定前面板對比。
- 5. 按確定鍵。
- 6. 一直捲動數值清單,直到文字與背景之間的對比達到您的要求為止。此值的範圍介於1到 10之間。
- <span id="page-29-2"></span>7. 按確定鍵。

# <span id="page-29-1"></span>**Intelligent Ready 模式**

Intelligent Ready 模式是一種自動化系統,可監控印表機的使用情況,並在您極可能使用印表機 時先行暖機,然後在您最少使用的時候進入省電模式。

您可在印表機前面板上啟動或關閉 Intelligent Ready 模式:

- 1. 反白選取功能表,然後按確定鍵。
- $2.$ 使用上箭號或下箭號按鍵捲動整個功能表直到找到印表機設定功能表。
- 3. 按確定鍵。
- 4. 使用上箭號或下箭號按鍵捲動整個功能表,直到找到 Intelligent Ready。

若要變更設定,請按確定鍵。

#### 若要使用 CentreWare IS 軟體選取 Intelligent Ready 模式或安排暖機 / 待機設定:

- 1. 在印表機的 Internet Services 首頁上, 按一下內容。
- 在 CentreWare IS 中內容頁的左側, 按一下暖機。  $2.$
- $3.$ 若需暖機模式,請選取 Intelligent Ready 或已排程(如果您要指定每天的暖機/待機 設定)。
- 4. 如果您在步驟 3 中選取已排程,請選擇每天的暖機設定與待機設定。
- 在本頁下方按一下**儲存變更**按鈕。 5.

#### 註

雖然前面板上的選項只能讓您開啟或關閉 Intelligent Ready 模式,但用 CentreWare IS 卻能夠指定特殊的印表機暖機時間。

# <span id="page-30-0"></span>前面板語言

若要變更前面板、CentreWare IS 及可列印頁面所用的文字語言:

- 1. 在前面板上,反白選取功能表,再按下確定鍵。
- 2. 按上箭號或下箭號按鍵捲動至印表機設定功能表,然後按確定鍵。
- 3. 捲動至設定前面板語言,然後按確定鍵。
- 4. 捲動至所需的語言,然後按確定鍵。

<span id="page-31-0"></span>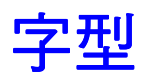

您的印表機可使用下列類型的字型:

- 常駐字形  $\blacksquare$
- 下載至印表機選配硬碟中的字型  $\blacksquare$
- 下載至印表機記憶體中的字型  $\blacksquare$
- $\blacksquare$ 與列印工作一起從應用程式中下載的字型

ATM (Adobe Type Manager) 軟體能讓您的電腦在螢幕上以字型將顯示在列印成品上的樣式顯示 這些字型。如果您電腦上未安裝 ATM,請使用印表機的光碟進行安裝。同時,請在電腦上安 裝 ATM 資料夾中的印表機帶幕字型。

# <span id="page-31-2"></span><span id="page-31-1"></span>常駐字體 (PostScript)

列印時隨時可以使用印表機常駐字型。所有印表機設定都附有 136 PostScript 常駐 Roman 字型, 加上其中許多字型的中歐和東歐編碼。您可以在前面板上列印常駐 PostScript 字型的範本。

### 常駐 Roman 字體及其中歐同等字體

AdobeSansMM

AdobeSerifMM

AlbertusMT AlbertusMT-Italic AlbertusMT-Light

AntiqueOlive-Bold AntiqueOlive-Compact AntiqueOlive-Italic AntiqueOlive-Roman

Apple-Chancery

ArialMT Arial-BoldItalicMT Arial-BoldMT Arial-ItalicMT

AvantGarde-Book AvantGarde-BookOblique

AvantGarde-Demi AvantGarde-DemiOblique

**Bodoni** Bodoni-Bold Bodoni-BoldItalic Bodoni-Italic

Bodoni-Poster Bodoni-PosterCompressed

Bookman-Demi Bookman-DemiItalic

Bookman-Light Bookman-LightItalic AntiqueOliveCE-Bold AntiqueOliveCE-Compact AntiqueOliveCE-Italic AntiqueOliveCE-Roman

Apple-ChanceryCE

ArialCE ArialCE-Bold ArialCE-BoldItalic ArialCE-Italic

AvantGardeCE-Book AvantGardeCE-BookOblique

AvantGardeCE-Demi AvantGardeCE-DemiOblique

**BodoniCE** BodoniCE-Bold BodoniCE-BoldItalic BodoniCE-Italic

BodoniCE-Poster BodoniCE-PosterCompressed

BookmanCE-Demi BookmanCE-DemiItalic

BookmanCE-Light BookmanCE-LightItalic

### 常駐 Roman 字體及其中歐同等字體

#### Carta

Chicago

Clarendon Clarendon-Bold Clarendon-Light

**CooperBlack** CooperBlack-Italic

Copperplate-ThirtyThreeBC Copperplate-ThirtyTwoBC

Coronet-Regular

Courier Courier-Bold Courier-BoldOblique Courier-Oblique

Eurostile Eurostile-Bold Eurostile-BoldExtendedTwo Eurostile-ExtendedTwo

#### Geneva

GillSans GillSans-Bold GillSans-BoldCondensed GillSans-BoldItalic GillSans-Condensed GillSans-ExtraBold GillSans-Italic GillSans-Light GillSans-LightItalic

Goudy Goudy-Bold Goudy-BoldItalic Goudy-ExtraBold Goudy-Italic

Helvetica Helvetica-Bold Helvetica-BoldOblique Helvetica-Condensed Helvetica-Condensed-Bold Helvetica-Condensed-BoldObl Helvetica-Condensed-Oblique Helvetica-Narrow Helvetica-Narrow-Bold Helvetica-Narrow-BoldOblique Helvetica-Narrow-Oblique Helvetica-Oblique

HoeflerText-Black HoeflerText-BlackItalic HoeflerText-Italic HoeflerText-Ornaments HoeflerText-Regular

JoannaMT JoannaMT-Bold JoannaMT-BoldItalic JoannaMT-Italic

LetterGothic LetterGothic-Bold LetterGothic-BoldSlanted LetterGothic-Slanted

ChicagoCE

ClarendonCE ClarendonCE-Bold ClarendonCE-Light

CoronetCE-Regular

CourierCE CourierCE-Bold CourierCE-BoldOblique CourierCE-Oblique

EurostileCE EurostileCE-Bold EurostileCE-BoldExtendedTwo EurostileCE-ExtendedTwo

GenevaCE

GillSansCE-Bold GillSansCE-BoldCondensed GillSansCE-BoldItalic GillSansCE-Condensed GillSansCE-ExtraBold GillSansCE-Italic GillSansCE-Light GillSansCE-LightItalic GillSansCE-Roman

HelveticaCE HelveticaCE-Bold HelveticaCE-BoldOblique HelveticaCE-Cond HelveticaCE-CondBold HelveticaCE-CondBoldObl HelveticaCE-CondObl HelveticaCE-Narrow HelveticaCE-NarrowBold HelveticaCE-NarrowBoldOblique HelveticaCE-NarrowOblique HelveticaCE-Oblique

HoeflerTextCE-Black HoeflerTextCE-BlackItalic HoeflerTextCE-Italic HoeflerTextCE-Regular

JoannaMTCE JoannaMTCE-Bold JoannaMTCE-BoldItalic JoannaMTCE-Italic

LetterGothicCE LetterGothicCE-Bold LetterGothicCE-BoldSlanted LetterGothicCE-Slanted

### 常駐 Roman 字體及其中歐同等字體

LubalinGraph-Book LubalinGraph-BookOblique LubalinGraph-Demi LubalinGraph-DemiOblique

Marigold

MonaLisa-Recut

Monaco

NewCenturySchlbk-Bold NewCenturySchlbk-BoldItalic NewCenturySchlbk-Italic NewCenturySchlbk-Roman

NewYork

NotDefFont

Optima Optima-Bold Optima-BoldItalic Optima-Italic

Oxford

Palatino-Bold Palatino-BoldItalic Palatino-Italic Palatino-Roman

StempelGaramond-Bold StempelGaramond-BoldItalic StempelGaramond-Italic StempelGaramond-Roman

Symbol

Tekton

Times-Bold Times-BoldItalic Times-Italic Times-Roman

TimesNewRomanPS-BoldItalicMT TimesNewRomanPS-BoldMT TimesNewRomanPS-ItalicMT TimesNewRomanPSMT

Univers Univers-Bold Univers-BoldExt Univers-BoldExtObl Univers-BoldOblique Univers-Condensed Univers-CondensedBold Univers-CondensedBoldOblique Univers-CondensedOblique Univers-Extended Univers-ExtendedObl Univers-Light Univers-LightOblique Univers-Oblique Wingdings-Regular

ZapfChancery-MediumItalic

ZapfDingbats

LubalinGraphCE-Book LubalinGraphCE-BookOblique LubalinGraphCE-Demi LubalinGraphCE-DemiOblique

#### MonacoCE

NewCenturySchlbkCE-Bold NewCenturySchlbkCE-BoldItalic NewCenturySchlbkCE-Italic NewCenturySchlbkCE-Roman

NewYorkCE

OptimaCE-Bold OptimaCE-BoldItalic OptimaCE-Italic OptimaCE-Roman

PalatinoCE-Bold PalatinoCE-BoldItalic PalatinoCE-Italic PalatinoCE-Roman

StempelGaramondCE-Bold StempelGaramondCE-BoldItalic StempelGaramondCE-Italic StempelGaramondCE-Roman

TimesCE-Bold TimesCE-BoldItalic TimesCE-Italic TimesCE-Roman

TimesNewRomanCE TimesNewRomanCE-Bold TimesNewRomanCE-BoldItalic TimesNewRomanCE-Italic

UniversCE-Bold UniversCE-BoldExt UniversCE-BoldExtObl UniversCE-BoldOblique UniversCE-Condensed UniversCE-CondensedBold UniversCE-CondensedBoldOblique UniversCE-CondensedOblique UniversCE-Extended UniversCE-ExtendedObl UniversCE-Light UniversCE-LightOblique UniversCE-Medium UniversCE-Oblique

ZapfChanceryCE-MediumItalic

# <span id="page-34-2"></span><span id="page-34-0"></span>常駐字體 (PCL5c)

使用 PCL5c 列印時,印表機中包含中、粗體、斜中、和斜 粗體的 Courier、Times、和 Universe 字體,以及其他總共46種的常駐 PCL 字型。

#### 常駐 PCL 字體

AlbertusE-ExtraBold AlbertusE-Medium AntiqueOliveE-Bold AntiqueOliveE-Italic AntiqueOliveE-Regular ArialE ArialE-Bold ArialE-BoldItalic ArialE-Italic ClarendonE-Condensed CoronetE CourierE-Bold CourierE-BoldItalic CourierE-Italic CourierE-Regular GaramondE-Antiqua GaramondE-Halbfett GaramondE-Kursiv

GaramondE-KursivHalbfett LetterGothicE-Bold LetterGothicE-Italic LetterGothicE-Regular

<span id="page-34-3"></span>Line Printer

MarigoldE OptimaE-Bold OptimaE-BoldItalic OptimaE-Italic OptimaE-Regular

SymbolE TimesE-Bold TimesE-BoldItalic TimesE-Italic

- TimesE-Roman **TimesNewRomanE** TimesNewRomanE-Bold TimesNewRomanE-BoldItalic TimesNewRomanE-Italic
- UniversE-Bold UniversE-BoldCondensed UniversE-BoldCondensedItalic UniversE-BoldItalic UniversE-Condensed UniversE-CondensedItalic UniversE-Italic UniversE-Medium

<span id="page-34-4"></span>Wingdings

<span id="page-34-1"></span>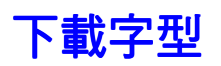

為了補充常駐字型(隨時可用於列印的字型),您可以從電腦送出可下載字型,然後儲存在印表 機的記憶體或印表機的選配硬碟中。擴充印表機的記憶體,可增加每次儲存在印表機記憶體中 的字型數量。請參閱**互動式文件光碟**上 *《支援手冊》*中的 *〈耗材〉*章節 ,或登入網站 www.xerox.com/officeprinting/7300supplies 查詢記憶體的料號。

#### 註

如果您關閉印表機的電源,則您下載的字型都將被清除。當您再次開啟印表機時,必 須重新下載這些字型。

在列印之前,請先確定文件中的指定字型皆已安裝至印表機中、或者已正確設定以進行下載。 如果您在應用程式中要求的字型 並未常駐在印表機中、 未正確安裝、或 未自傳送列印工作的 應用程式中下載,那麼印表機將使用最長使用的常駐字體來列印文字。

印表機可接受下列(及其他)可下載字型:

- $\blacksquare$  Type 1
- $\overline{\phantom{a}}$ Type 3
	- Adobe  $\blacksquare$
	- Agfa  $\mathcal{L}$
	- $\blacksquare$ Bitstream
	- Microsoft  $\blacksquare$
	- Apple  $\blacksquare$
- TrueType (可縮放成任何點數大小;螢幕上與列印出來的大小看起來是一樣的)。  $\blacksquare$

### <span id="page-35-0"></span>從 Macintosh 中下載字型

使用 Apple 印表機公用程式下載字型至印表機。

#### 註

<span id="page-35-1"></span>若要使用 Apple 印表機公用程式下載字型至印表機,您必須先在印表機的前面板上關 閉工作。

- 1. 如果您電腦上沒有安裝 Apple 印表機公用程式,請使用印表機的光碟進行安裝。
- 2. 連按兩下圖示以啟動 Apple 印表機公用程式(在電腦硬碟的 「PhaserTools」資料夾中)。
- 3. 在印表機選取器對話方塊中:
	- a. 在 AppleTalk 區域下,選取您印表機的區域。
	- b. 在「印表機」下,選取您的印表機。
	- c. 按一下開啟印表機按鈕。
- 4. 在印表機的對話方塊中,按一下印表機偏好設定旁的箭號。
- 5. 按一下字型旁邊的箭號,以顯示已安裝字型及其位置的清單。
- 6. 按一下新增。
- 7. 在對話方塊中,選取含有您欲下載之字型的資料夾,選好字型後按一下**新增。**所列出的字 型已經就緒,可以開始下載。

#### 註

若要將資料夾中的所有字型新增到欲下載的字型清單中,請按一下**全部新增**按鈕。如 果您決定不下載字型,請反白選取欲下載字型清單中的字型,然後按一下**移除**按鈕。

- 8. 在目的地中,選擇下載的位置:此位置可以是印表機的記憶體或硬碟。
- 9. 若要下載清單中的字型,請按一下傳送按鈕。

#### 註

<span id="page-36-6"></span><span id="page-36-5"></span><span id="page-36-4"></span>若要移除印表機中的下載字型,請按步驟 2 到 5 淮行,先反白潠取**字型**下清單中的 字型(在印表機的對話方塊中),然後按一下移除按鈕。

### <span id="page-36-0"></span>從 PC 中下載字型

請使用 Xerox 網站 www.xerox.com/officeprinting/support 上的字型下載公用程式,列出印表機中 可用的字型。

# <span id="page-36-1"></span>列印常駐字型的範例

#### 從 Macintosh 中列出字型

使用 Apple 印表機公用程式列出可在印表機中使用的字型清單。

註

<span id="page-36-2"></span>為了能使用 Apple 印表機公用程式傳送字型清單至印表機,您必須在印表機前面板上 關閉這個功能。

- 1. 如果您的電腦沒有 Apple 印表機公用程式,請使用印表機的光碟進行安裝。
- 2. 連按兩下圖示以啟動 Apple 印表*機公用程式* (在電腦硬碟的 「PhaserTools <sub>/</sub> 資料夾中)。
- 3. 在印表機選取器對話方塊中:
	- a. 在 AppleTalk 區域下,選取您印表機的區域。
	- b. 在印表機下,選取您的 Phaser 7300 彩色印表機。
	- c. 按一下開啟印表機。
- 4. 從檔案功能表中,選取列印字型範例。

#### <span id="page-36-3"></span>從 PC 列出字型

請使用 Xerox 網站 www.xerox.com/officeprinting/support 上的字型下載公用程式,列出印表機中 可用的字型。

#### <span id="page-36-7"></span>從印表機的前面板列出字型

您可以從前面板上列印出 PCL 字型清單和 PostScript 字型清單:

- 1. 在前面板上,反白選取 功能表,然後按確定鍵。
- 2. 按上箭號或下箭號按鍵捲動至可列印頁面功能表,然後按確定鍵。
- 3. 捲動至列印 PostScript 字型清單或列印 PCL 字型清單,然後按確定鍵。

### <span id="page-37-0"></span>從 CentreWare IS 中列出字型

如果您印表機中有安裝硬碟,便可以從 CentreWare IS 中列印字型範例。

- 1. 在瀏覽器中輸入印表機的 IP 位址以開啟 CentreWare IS。
- 2. 按一下列印標籤。
- 3. 按一下列印字型以顯示「列印字型範例」畫面。
- 4. 選取 PostScript 或 PCL 字型。您一次只能選取一種字型。
- 5. 按一下按鈕開始列印。

字型

# <span id="page-38-0"></span>索引

### 數字

1650 頁高容量進紙器 4 550 頁高容量進紙器 4

# C

CentreWare IS 列出字型 33

### Е

Ethernet UTP 接頭 位置 2 Euroscale 印刷 色彩修正 10

### L

intelligent ready 模式 25

### M

Macintosh 公用程式檔案 字型色票 32

### N

 $N-up$  13

### P

PC 上的 PostScript 字型 32 PC 字型 32 PCL 字體 30

### S

SNAP 印刷 色彩修正 10 sRGB 鮮豔色彩 色彩修正 10 sRGB 顯示色彩修正 10 SWOP 印刷色彩修正 10

### Τ

TekColor 色彩修正 10 TrueType 字型 30

## $\mathbf{U}$

USB 接頭 2

### 三割

下載字型 30 Macintosh 31 PC 32 上方輸出紙匣 位置 1, 2 上蓋 位置 1

### 四割

分隔頁 13 手冊列印 14

### 五劃

加強模式 9 功能 驅動程式 17-21 左側輸出紙匣 位置 2

### 六劃

列印品質模式 9 印表機 前面板功能表 23 品質模式 9 印表機元件 5 字型 CentreWare IS 33 TrueType 30 下載 30 列印常駐字型清單 32 色票、列印 32 前面板 32 字型色票、Macintosh 公用程式檔案 32 字體 中歐 27 常駐 PCL5c 30 常駐 PostScript 27 自動色彩修正 10 自動適合紙張大小 17 色彩修正 10

### 七劃

投影片 模式 9

### 八劃

並列埠接頭 位置 2 定影器 位置 3 青綠色成像單元 位置 3

### 九劃

保密列印 11 前面板 6 功能表 23 位置 1 調整光線強度 24 調整對比 25 前面板對比 25 前蓋鬆脫拉桿 位置 1 品質模式 9 洋紅色成像單元 位置 3

### 十劃

校稿列印 11 浮水印 17 紙匣 1 **位置 1** 草稿模式 9

### 十一劃

側輸出紙匣 位置 2 商業印刷 色彩修正 10 啟始頁 啟動或關閉 22 啟動/關閉啟始頁 22 設定 前面板強度 24 前面板對比 25

### 十二劃

單一紙張的多頁數 13 黑白 色彩修正 10 黑色成像單元 位置 3 黑色碳粉匣 位置 3

### 十三劃

電源線插孔 **位置 2** 

### 十四劃

網站 訂購選擇配備 5 耗材 30

### 十五劃

標準模式 9 模式 列印品質 9

### 十六劃

輸出紙匣 位置 1 選配的紙匣 4

### 十七劃

儲存列印 11 縮放比例 16

### 十八劃

轉印單元 位置 3 雙面列印單元 1 位置 5 驅動程式功能 9